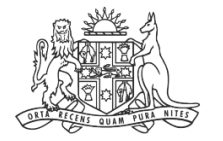

**NCAT** NSW Civil & Administrative Tribunal

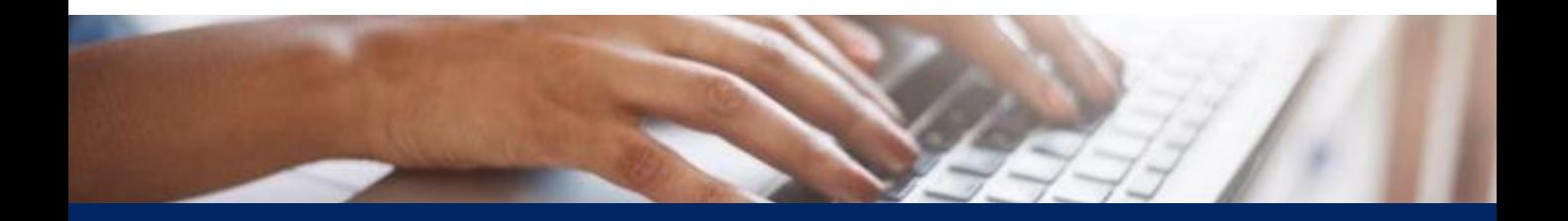

# How To: Pay for Forms

Quick Reference Guide

## **Pay for Forms**

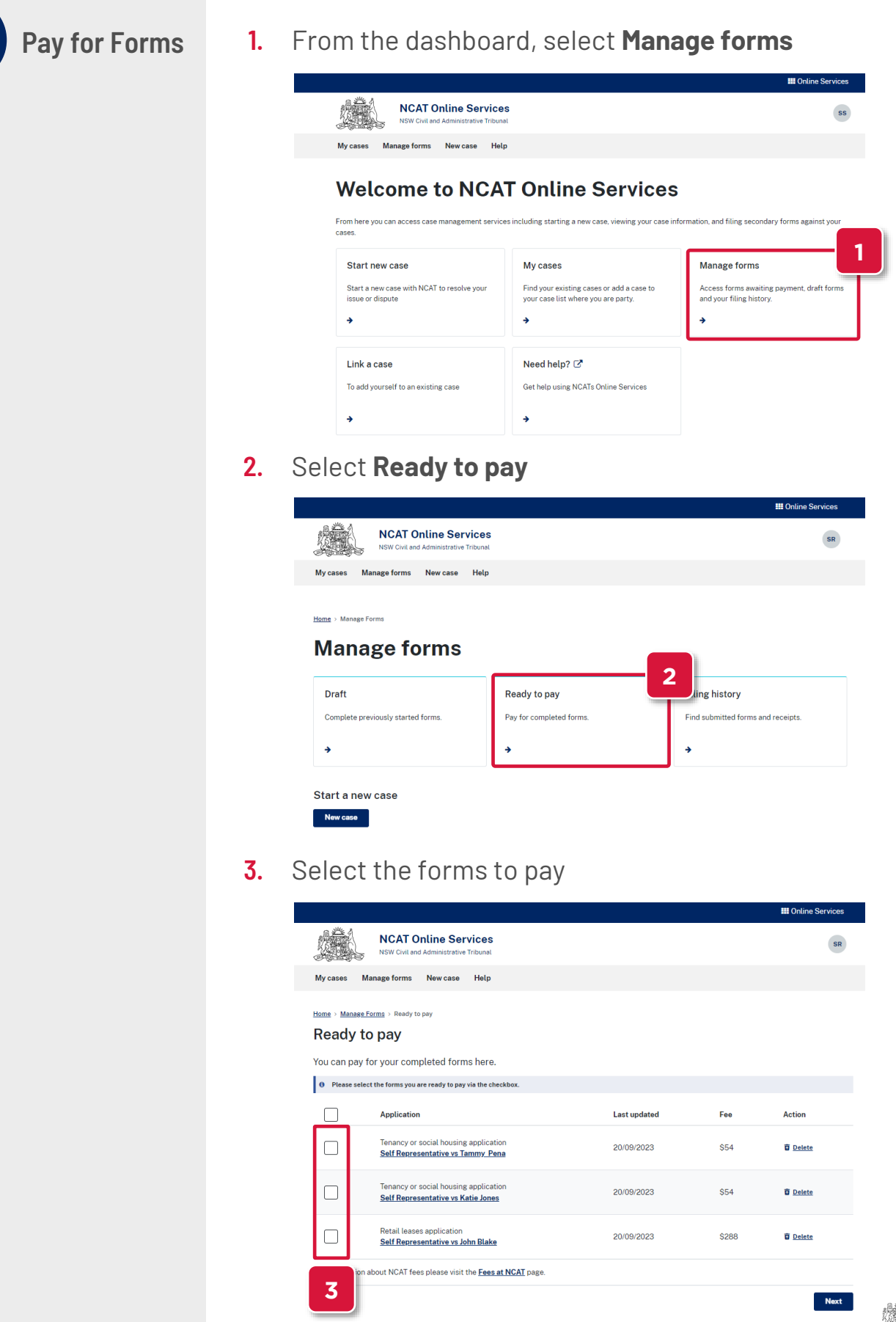

**NCAT**<br>NSW Civil &<br>Administrative<br>Tribunal

## **Pay for Forms**

**Pay for Forms (cont') 4.** The total displays

#### **5.** Click **Next**

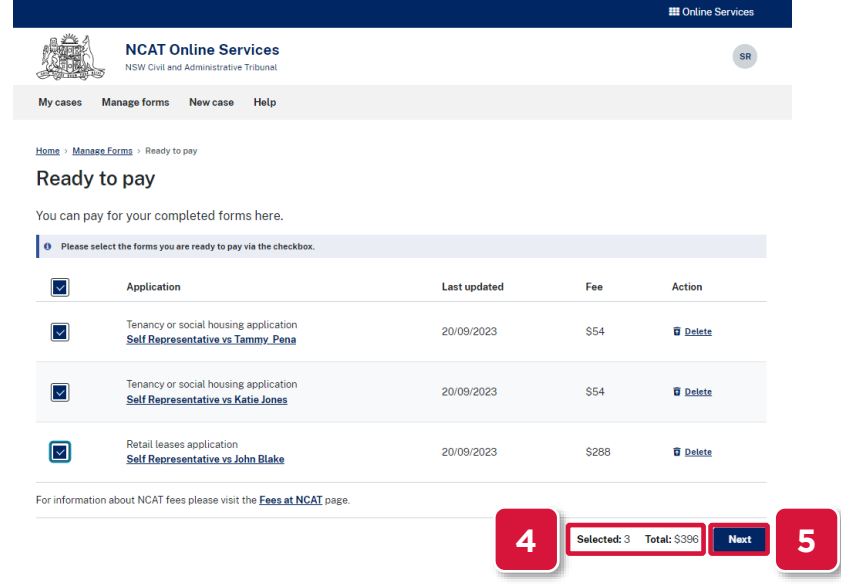

- **6.** Select the card to pay with
- **7.** Select the payer name to appear on the tax invoice
- **8.** Click **Pay**

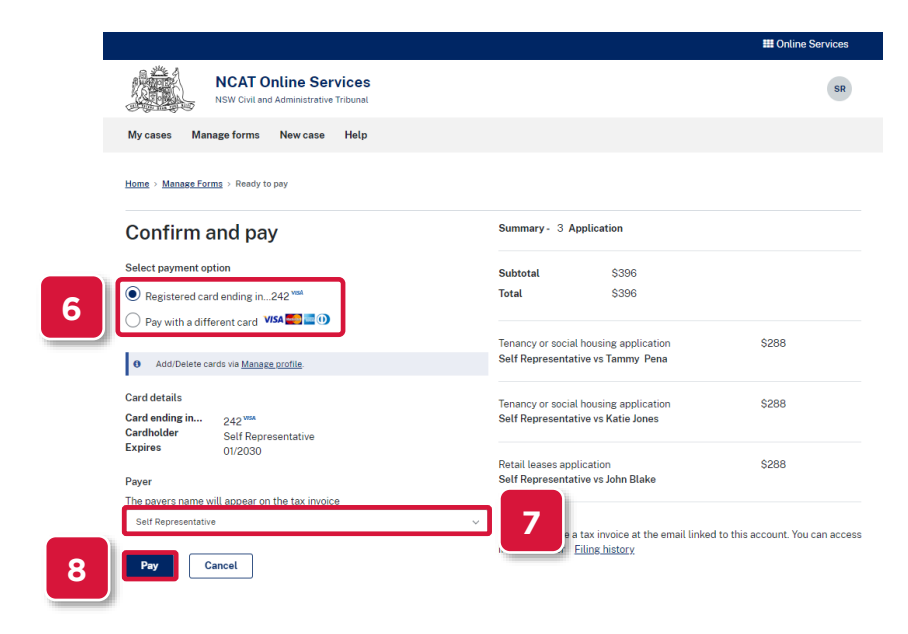

# **Pay for Forms**

**Pay for Forms (cont')**

## **9.** Payment confirmation appears

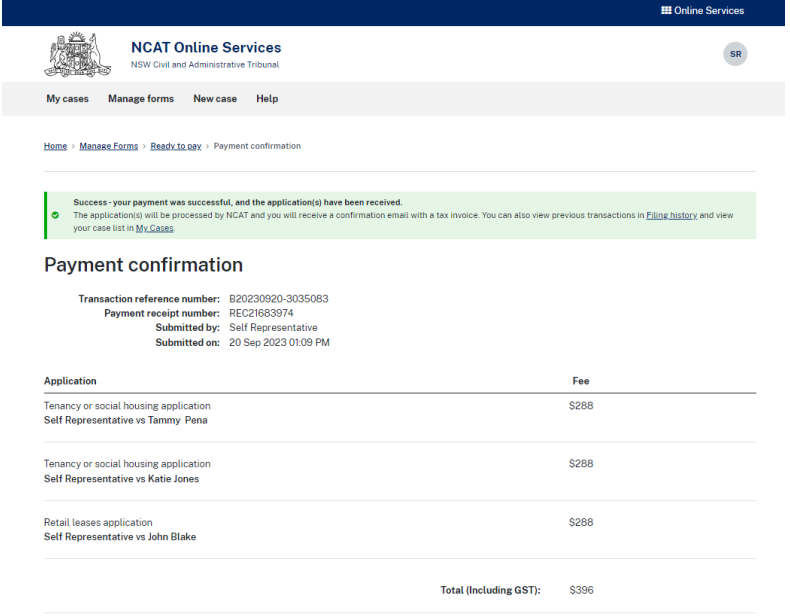

### **10.** An email confirmation with a copy of the invoice and the application is sent

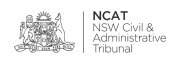